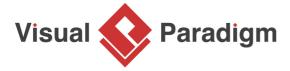

# **Observer Pattern Tutorial**

Written Date: October 21, 2009

This tutorial is aimed to guide the definition and application of <u>Gang of Four (GoF)</u> observer <u>design</u> <u>pattern</u>. By reading this tutorial, you will know how to develop a model for the observer pattern, and how to apply it in practice.

### **Modeling Design Pattern with Class Diagram**

- 1. Create a new project Design Patterns.
- 2. Create a class diagram Observer.

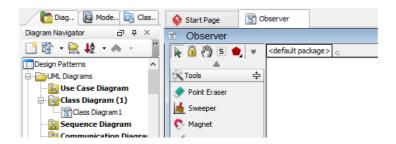

3. Select Class from diagram toolbar. Click on the diagram to create a class. Name it as Subject.

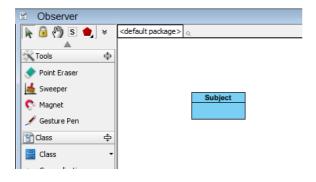

4. Right-click on *Subject*, and select **Model Element Properties** > **Abstract** to set it as abstract.

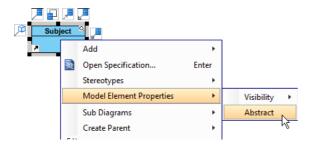

5. Right-click on *Subject* class, and select **Add** > **Operation** from the popup menu.

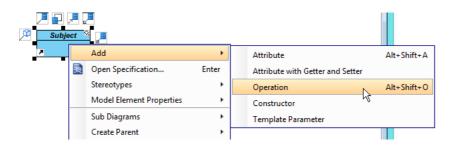

- 6. Name the operation Attach(o: Observer).
- 7. Repeat step 5 and 6 to create the remaining two operations: Detach (o: Observer), Notify().

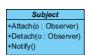

8. Move the mouse cursor over the *Subject* class, and drag out **Generalization** > **Class** to create a subclass *ConcreteSubject*.

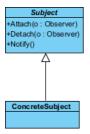

9. Repeat steps 5 and 6 to create the following operations in *ConcreteSubject: GetState()*, SetState(state).

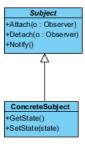

Right-click on the ConcreteSubject class, and select Add > Attribute from the popup menu.
Name the attribute subjectstate.

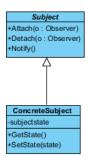

11. Move the mouse cursor over the *Subject* class, and drag out **Association** > **Class** to create an associated class *Observer*.

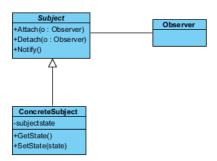

12. Right-click an Observer, and select Model Element Properties > Abstract to set it as abstract.

13. Repeat steps 5 and 6 to create the following operation in Observer: Update().

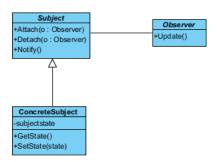

14. Right-click on *Update()*, and select **Model Element Properties > Abstract** to set it as abstract.

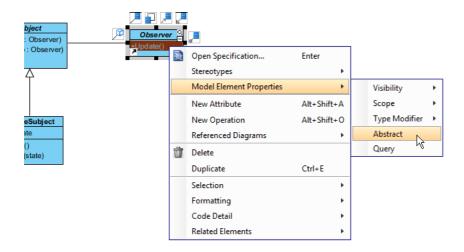

15. Move the mouse cursor over the *Observer* class, and drag out **Generalization** > **Class** to create a subclass *ConcreteObserver*.

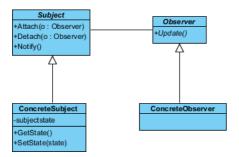

16. ConcreteObserver will inherits the operations from Observer. Right-click on ConcreteObserver and select Related Elements > Realize all Interfaces from the popup menu.

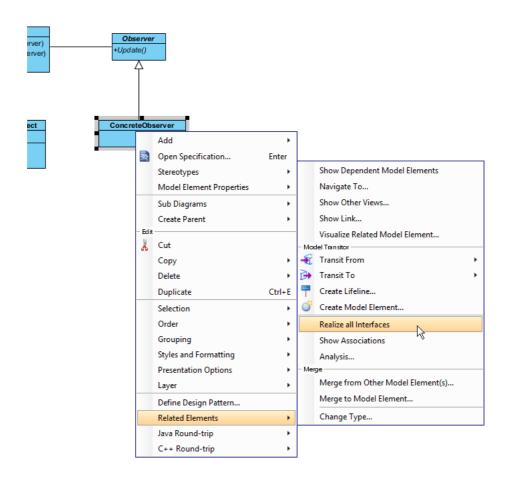

17. Right-click on the *ConcreteObserver* class, and select **Add > Attribute** from the popup menu. Name the attribute *observerstate*. Up to now, the diagram should look like:

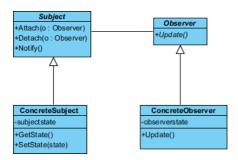

18. In practice, there may be multiple concrete subjects and observers. To represent this, stereotype the class ConcreteSubject and ConcreteObserver as PTN Cloneable. Right-click on ConcreteSubject and select Stereotypes > Stereotypes... from the popup menu.

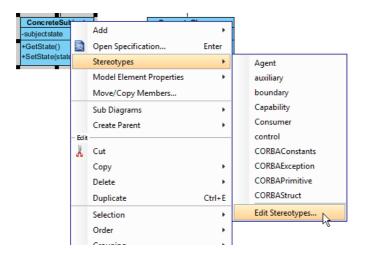

19. In the **Stereotypes** tab of the **Class Specification** dialog box, select **PTN Cloneable** and click > to assign it to *ConcreteSubject* class. Click **OK** to confirm.

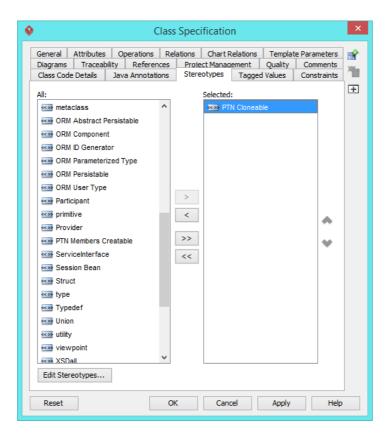

20. Repeat steps 18 and 19 on ConcreteObserver.

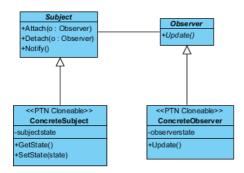

21. In practice, there are domain specific operations in subject and observer. To represent this, stereotype the class *Subject* and *Observer* as **PTN Members Creatable**. Repeat steps 18 and 19 to stereotype *Subject* and *Observer* as **PTN Members Creatable**.

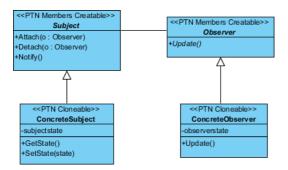

## **Defining Pattern**

Select all classes on the class diagram.

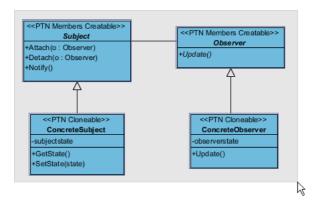

2. Right-click on the selection and select **Define Design Pattern...** from the popup menu.

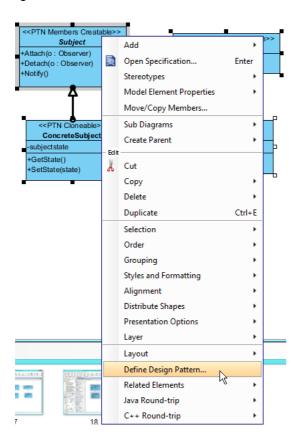

3. In the **Define Design Pattern** dialog box, specify the pattern name *Observer*. Keep the file name as is. Click **OK** to proceed.

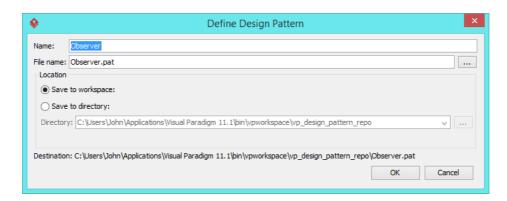

### **Applying Design Pattern on Class Diagram**

In this section, we are going to apply the observer pattern to model a diagram editor for observing changes of model, and calling various panes like the property and overview panes to update their content.

- 1. Create a new project Diagram Editor.
- 2. Create a class diagram Domain Model.

3. Right-click on the class diagram and select **Utilities** > **Apply Design Pattern...** from the popup menu.

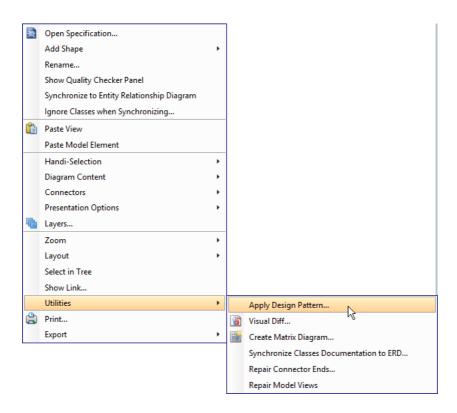

4. In the **Design Pattern** dialog box, select *Observer* from the list of patterns.

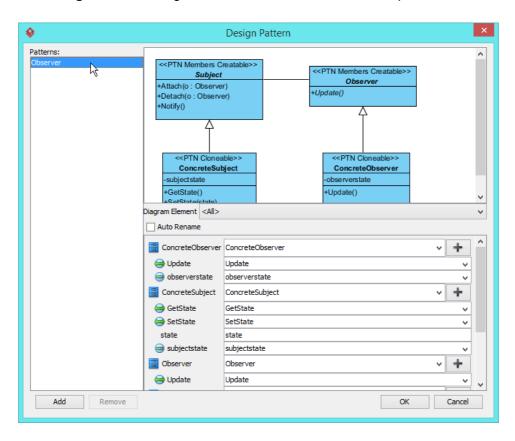

5. At the bottom pane, rename classes *Subject*, *Observer*, *ConcreteSubject* and *ConcreteObserver* to *Shape*, *Pane*, *Rectangle* and *PropertyPane* respectively.

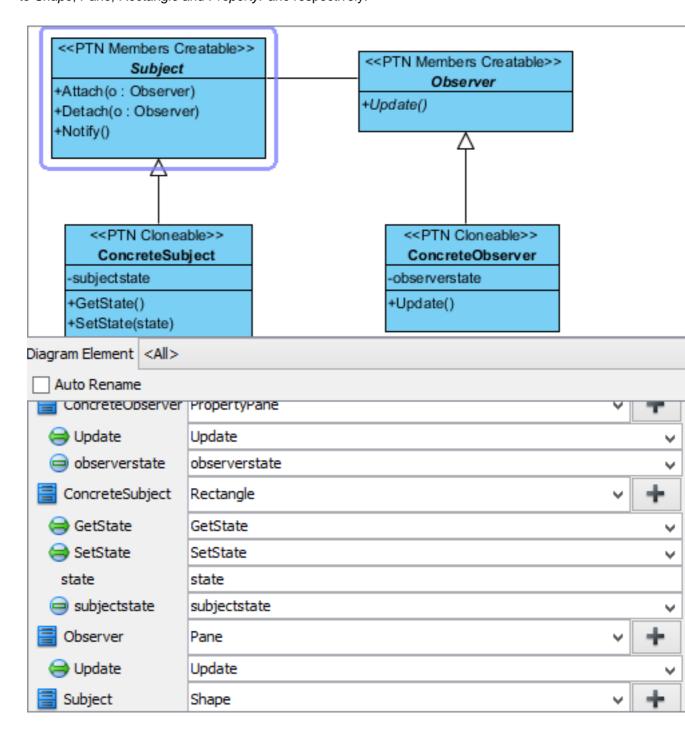

6. Besides rectangle, there are more types of shape like circle and triangle. Select *ConcreteSubject* from the overview pane.

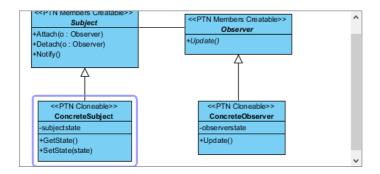

7. Click on the + button next to the class name and select **Clone...** from the popup menu.

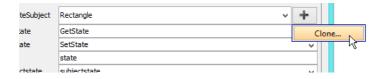

8. Enter 2, which is the number of classes to clone, and click **OK** to confirm.

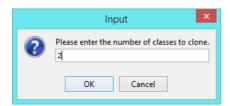

9. At the bottom pane, rename ConcreteSubject2 and ConcreteSubject3 to Circle and Triangle.

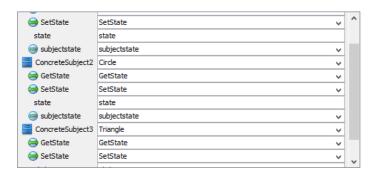

10. For observers, there are also panes like overview pane. Select *ConcreteObserver* from the overview pane.

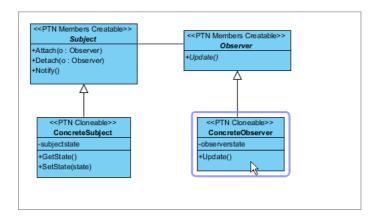

- 11. Click on the + button next to the class name and select **Clone...** from the popup menu.
- 12. Enter 1, which is the number of classes to clone, and click **OK** to confirm.
- 13. At the bottom pane, rename ConcreteObserver2 to OverviewPane.

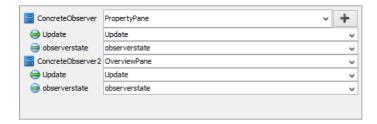

14. Click **OK** to confirm. Here is the diagram formed:

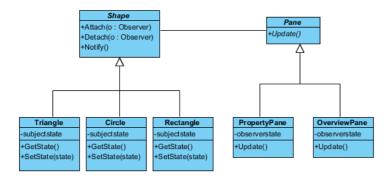

#### Resources

- 1. Design Patterns.vpp
- 2. Observer.pat

### Related Links

Full set of UML tools and UML diagrams

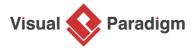

Visual Paradigm home page (https://www.visual-paradigm.com/)

Visual Paradigm tutorials (https://www.visual-paradigm.com/tutorials/)